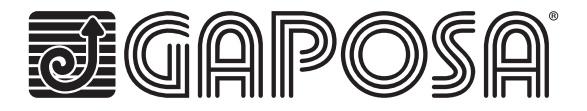

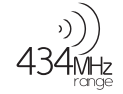

# **linkIT-RS232**

Connectez vos moteurs radios Gaposa en les intégrant dans les solutions domotiques Control4.

# **TECHNICAL CHARACTERISTICS**

- Individual or group control a
- 16 or 24 individual channels ⊟
- 8 Tilting mode
- Intermediate position
- **LED** for feedback
- Reset and programming buttons
- Cables available for easy connection

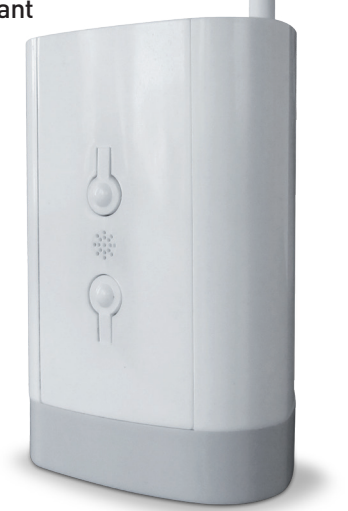

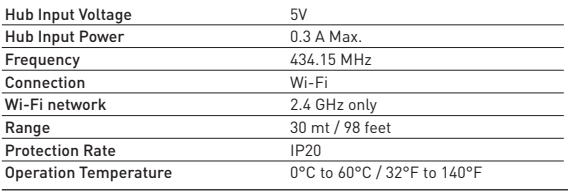

## **Hardware**

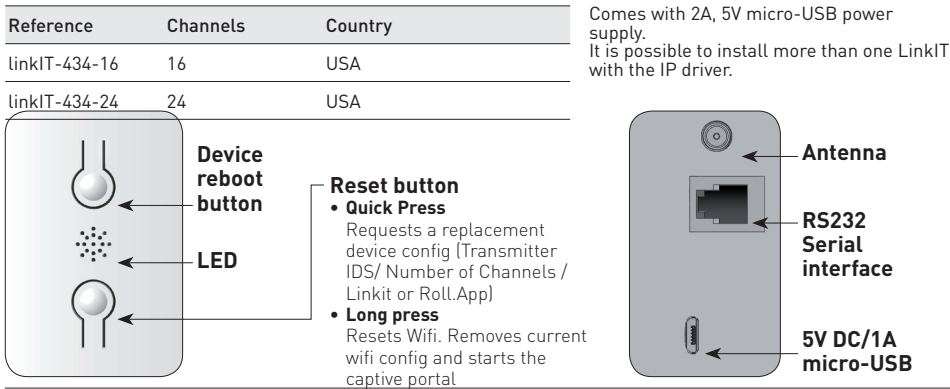

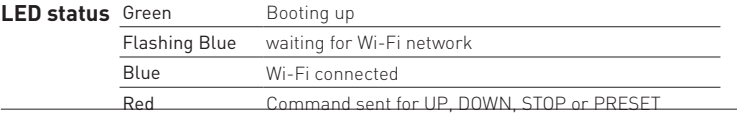

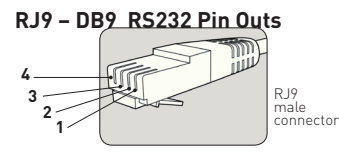

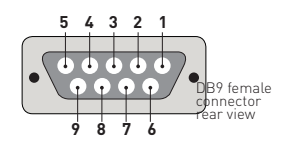

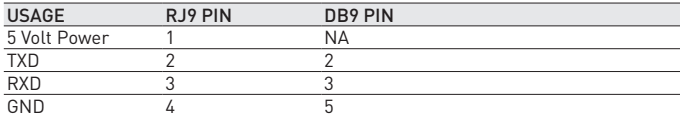

Note: RS232 connection is made via RJ9 Socket.

Warning: check for crossover of pins 2 & 3 depending on the equipment used.<br>5V Pin is optional and is provided to allow LinklT to be powered via the RJ9 socket.<br>This is for advanced installation only and should not be used

## **Cabling distance**

15 meters or more if special cables are used. Cable options:

Reference Description Serial connector with RJ9

# **RS232 protocol**

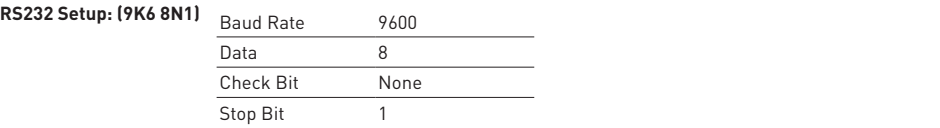

#### **Control Commands:**

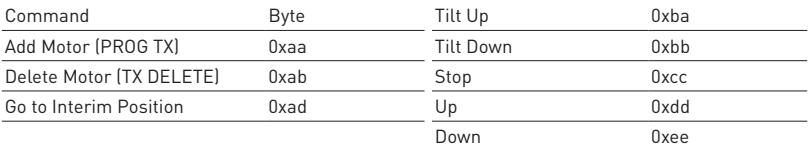

#### **Transmission Structure:**

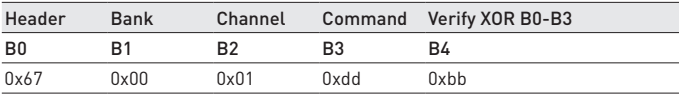

Example – Channel 1 – UP (Channel value Min 1 Max 8)

#### **Bank:**

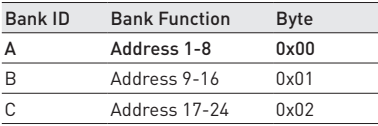

Banks B-C are optional depending on LinkIT SKU – I.E if you have an 8-channel version only bank A will function. A 24-channel version will have banks A-C.

#### **Reply Structure:**

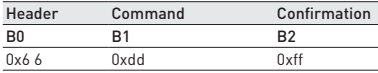

Example – Confirmation Command UP – received

#### **Usage:**

The host device must send a 5-byte payload to LinkIT.

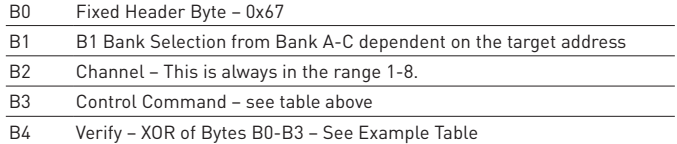

For example, to close (down) a motor with bank 0 address 1 the command would be: 0x67,0x00,0x01,0xee,0x88 = 0x67^0x00^0x01^0xee - bitwise XOR

Examples of verify Commands:

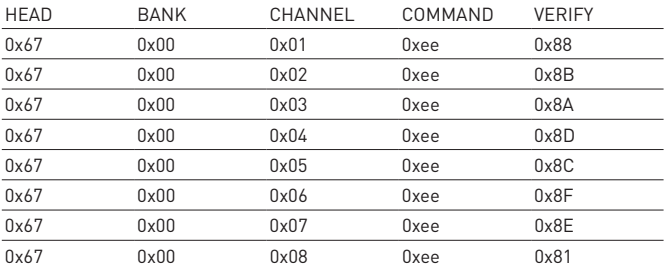

On the table all codes are listed for motors 1 - 8 for command -0xee ( Down)

#### **For Up and Stop**

Change the Command to **0xdd - UP** and for **0xcc - STOP**

Note: now the bytes must be xored together to get the verification byte

For easy calculation, use XOR Calculator link:

https://toolslick.com/math/bitwise/xor-calculator

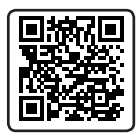

Enter the bytes for example **0x67 0x01 0x01 0xee** : Take the HEX result see example:

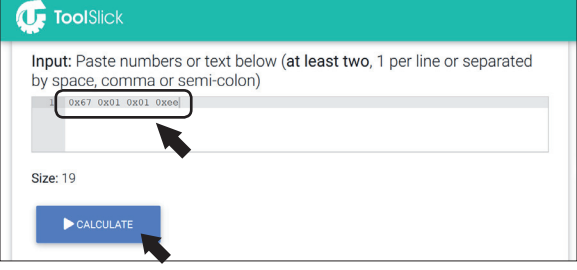

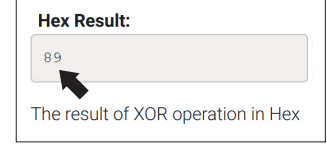

Using the above you can calculate the XOR for every code that you need:

To ensure this is correct the command and XOR for Bank 1, Channel 1, UP would be:

#### **0x67, 0x01,0x01,0xdd - ( XOR = ba)**

#### Command to send: **0x67,0x01,0x01,0xdd,0xba**

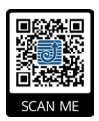

#### **More information:**

To access the support files for LinkIT, go to this website, or scan the QR Code.

http://www.gaposa.it/eng/linkit/

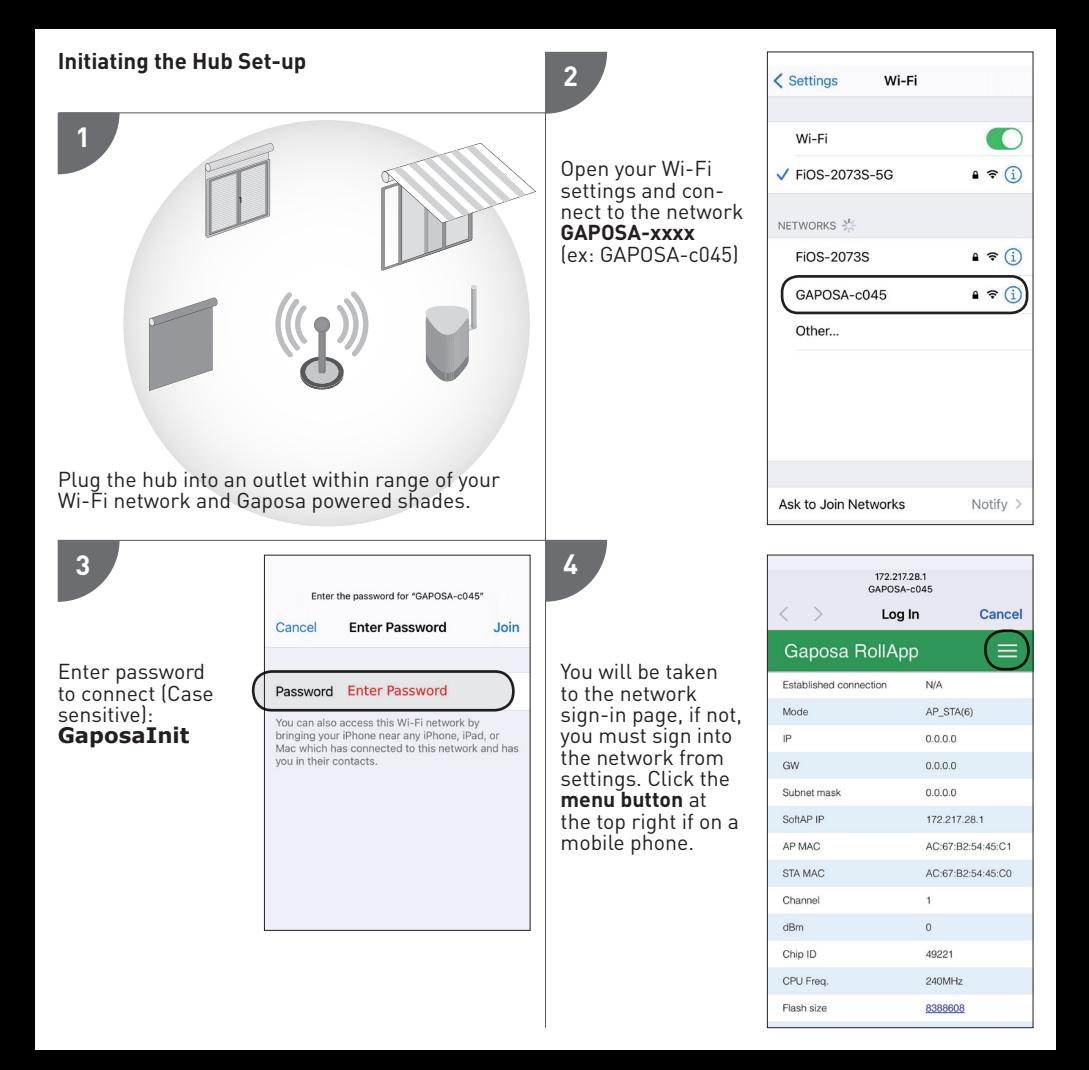

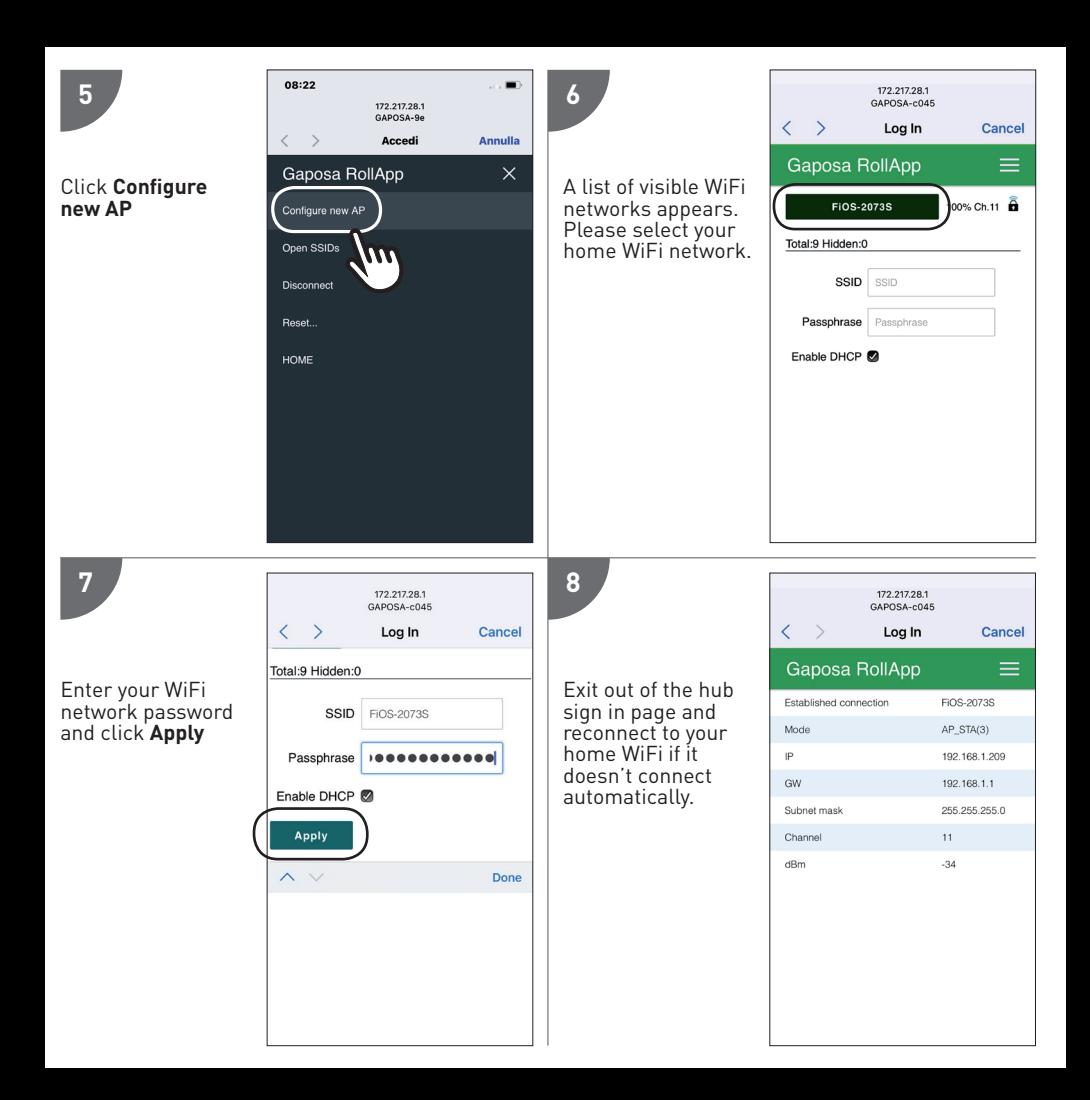

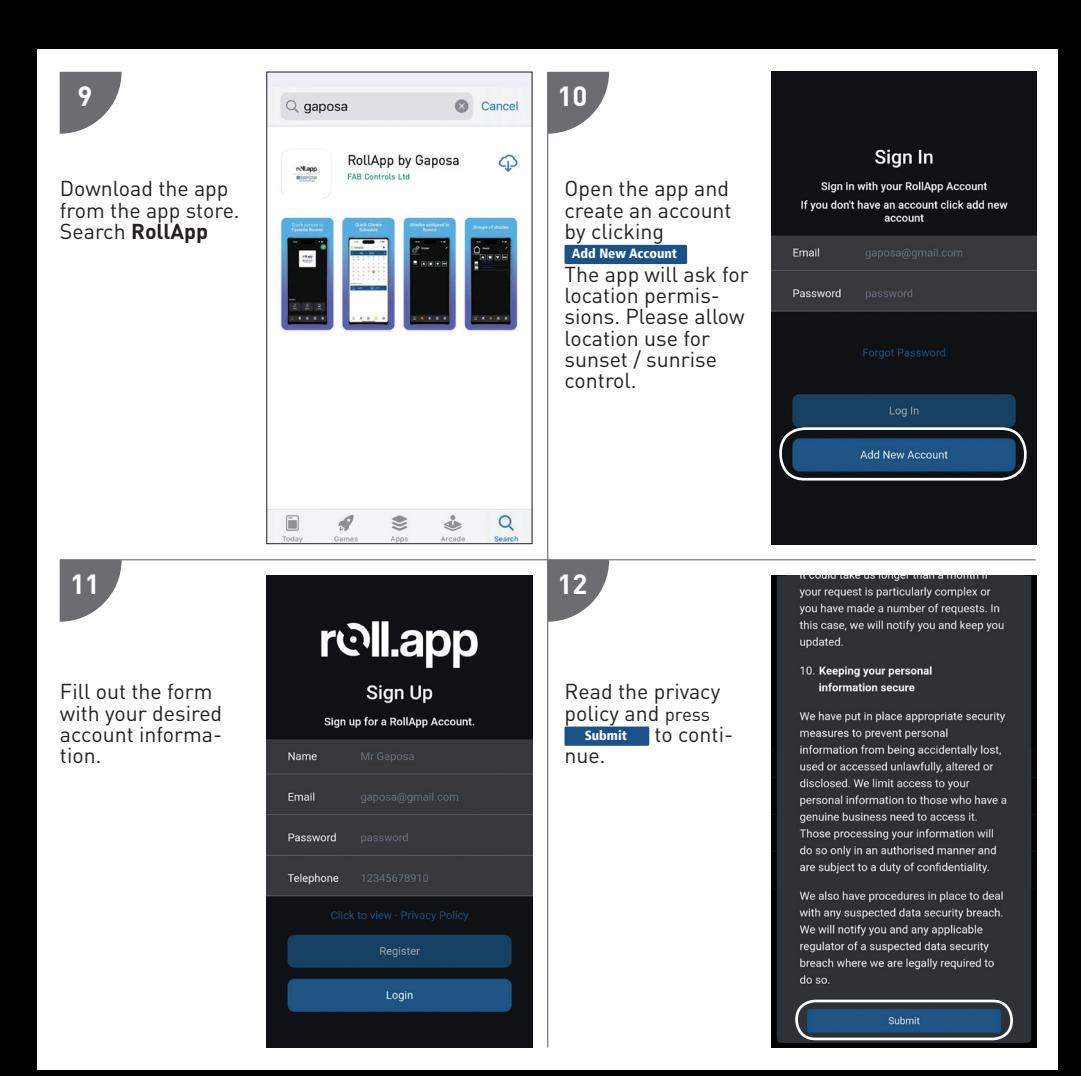

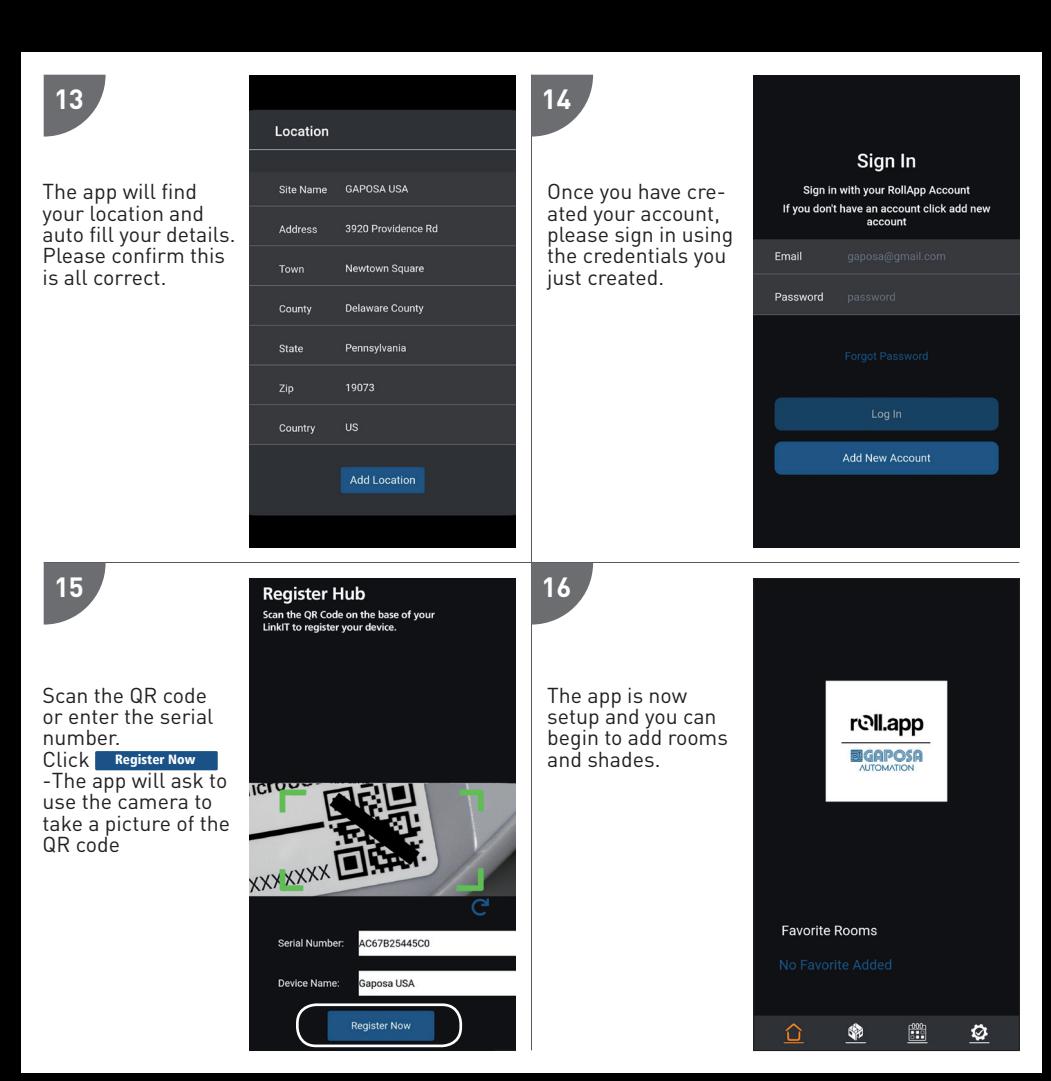

#### **PAIRING MOTOR**

Before a screen can be controlled from LinkIt, the screen must be synched into RollApp.

- 1. Create a room
- 2. Into the room create the device
- 3. From the handheld remote already paired with the screen, move the screen to the middle. Press and hold in the sync button on the back of the remote until the screen starts moving. As it moves, let the sync button go and press the corresponding Up or DOWN button into Rollapp. Press submit and go to the next one.
- 4. Once you paired all the devices into Rollapp go to the SETUP page of Rollapp and open the"integration" section
- 5. You will see the channel and ID here.

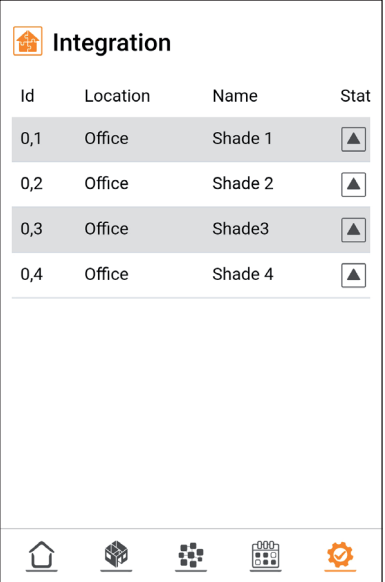

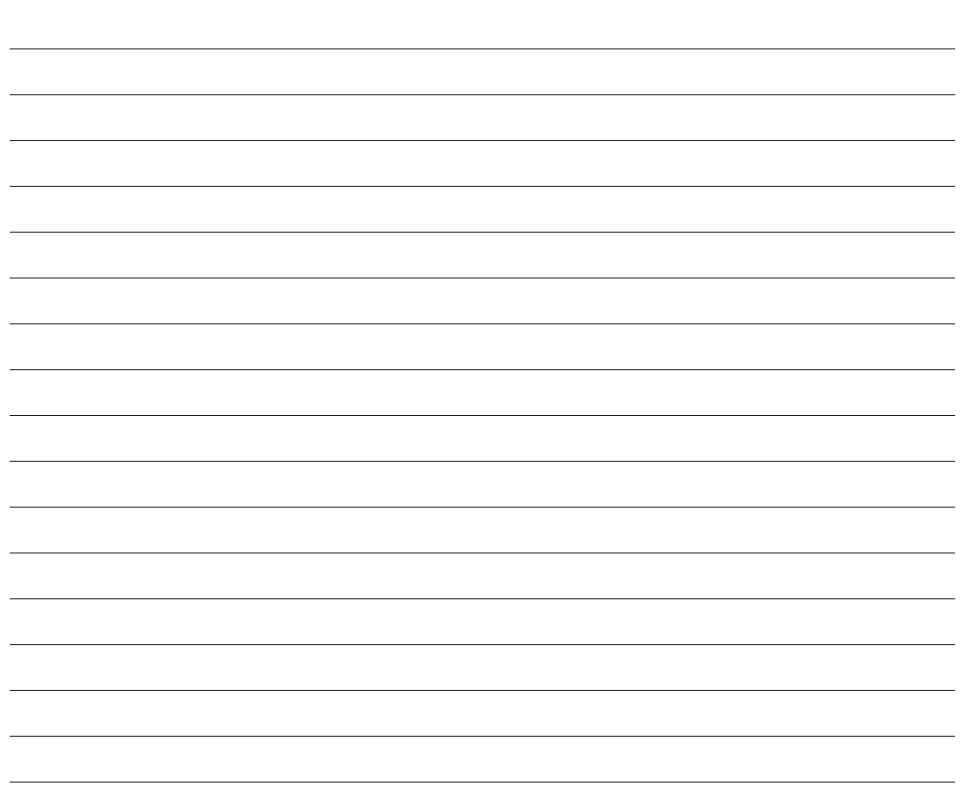

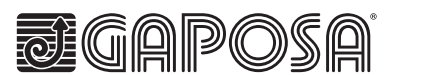

**GAPOSA Inc.**<br>300 Schell Lane Suite 306 - Phoenixville, PA 19460 USA<br>Tel 484.927.4385